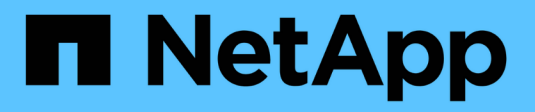

# **Fehlerbehebung bei der Hardwareinstallation**

StorageGRID 11.5

NetApp April 11, 2024

This PDF was generated from https://docs.netapp.com/de-de/storagegrid-115/sg100-1000/viewing-bootup-codes-for-appliance-sg100-and-sg1000.html on April 11, 2024. Always check docs.netapp.com for the latest.

# **Inhalt**

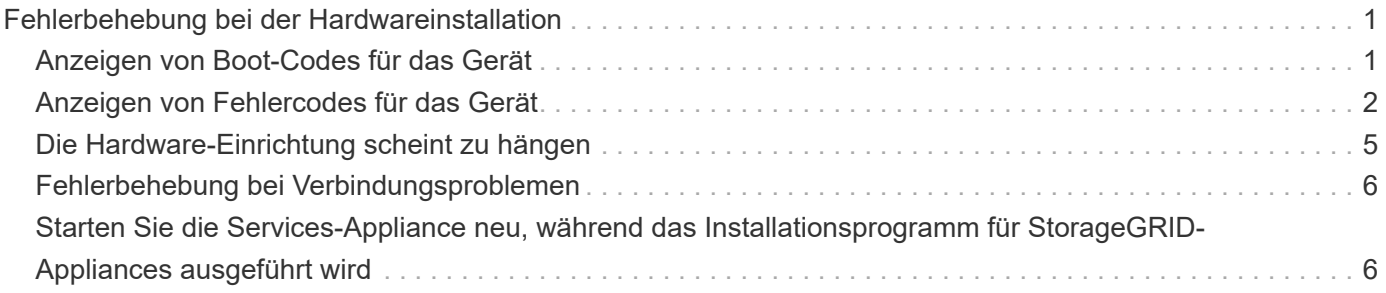

# <span id="page-2-0"></span>**Fehlerbehebung bei der Hardwareinstallation**

Wenn während der Installation Probleme auftreten, können Sie die Fehlerbehebungsinformationen zu Hardware-Setup- und Konnektivitätsproblemen überprüfen.

## **Verwandte Informationen**

["Die Hardware-Einrichtung scheint zu hängen"](#page-6-0)

["Fehlerbehebung bei Verbindungsproblemen"](#page-7-0)

# <span id="page-2-1"></span>**Anzeigen von Boot-Codes für das Gerät**

Wenn Sie das Gerät mit Strom versorgen, protokolliert der BMC eine Reihe von Startcodes. Sie können diese Codes auf einer grafischen Konsole anzeigen, die mit dem BMC-Management-Port verbunden ist.

# **Was Sie benötigen**

- Wissen Sie, wie Sie auf das BMC-Dashboard zugreifen können.
- Wenn Sie eine kernelbasierte virtuelle Maschine (KVM) verwenden möchten, ist es Ihnen Erfahrung mit der Bereitstellung und Verwendung von KVM-Anwendungen.
- Wenn Sie Seriell-über-LAN (SOL) verwenden möchten, haben Sie Erfahrung mit IPMI SOL-Konsolenanwendungen.

### **Schritte**

1. Wählen Sie eine der folgenden Methoden, um die Startcodes für den Gerätesteuerung anzuzeigen, und sammeln Sie die erforderlichen Geräte.

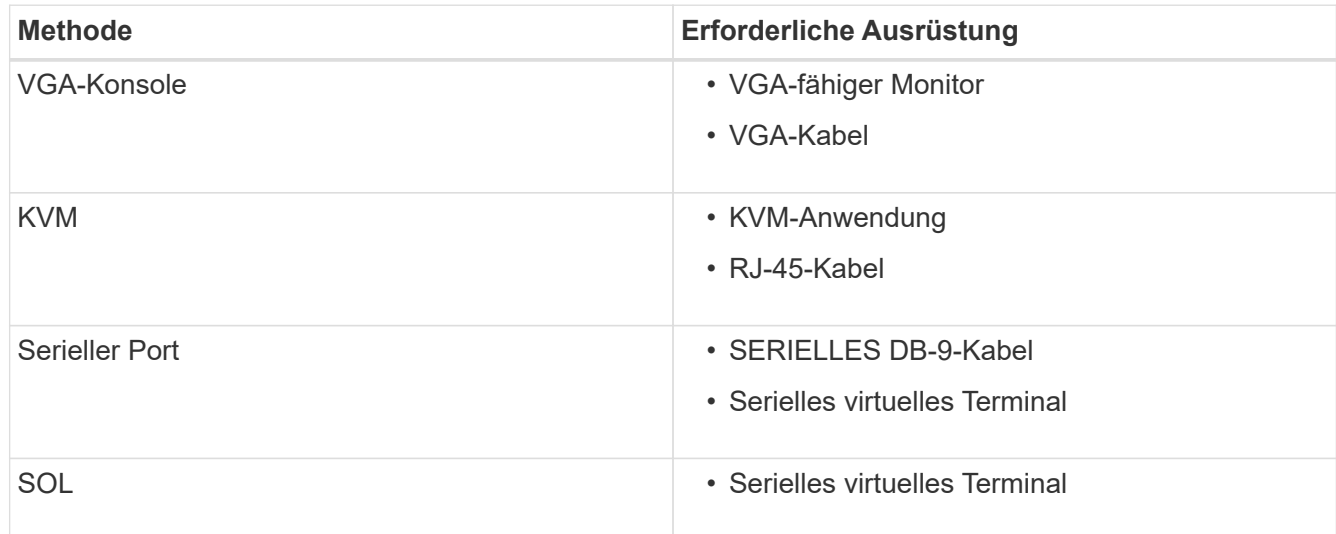

- 2. Wenn Sie eine VGA-Konsole verwenden, führen Sie die folgenden Schritte aus:
	- a. Schließen Sie einen VGA-fähigen Monitor an den VGA-Anschluss auf der Rückseite des Geräts an.
	- b. Zeigen Sie die Codes an, die auf dem Monitor angezeigt werden.
- 3. Wenn Sie BMC KVM verwenden, führen Sie die folgenden Schritte aus:
- a. Stellen Sie eine Verbindung zum BMC-Management-Port her, und melden Sie sich bei der BMC Web-Schnittstelle an.
- b. Wählen Sie **Fernbedienung**.
- c. Starten Sie KVM.
- d. Zeigen Sie die Codes auf dem virtuellen Monitor an.
- 4. Wenn Sie einen seriellen Port und ein Terminal verwenden, führen Sie die folgenden Schritte aus:
	- a. Schließen Sie den seriellen Anschluss DB-9 an der Rückseite des Geräts an.
	- b. Einstellungen verwenden 115200 8-N-1.
	- c. Zeigen Sie die Codes an, die über der seriellen Klemme gedruckt wurden.
- 5. Wenn Sie SOL verwenden, führen Sie die folgenden Schritte aus:
	- a. Stellen Sie mithilfe der BMC-IP-Adresse und der Anmeldedaten eine Verbindung zum IPMI SOL her.

ipmitool -I lanplus -H 10.224.3.91 -U root -P calvin sol activate

- b. Die Codes auf dem virtuellen seriellen Terminal anzeigen.
- 6. Verwenden Sie die Tabelle, um die Codes für Ihr Gerät zu suchen.

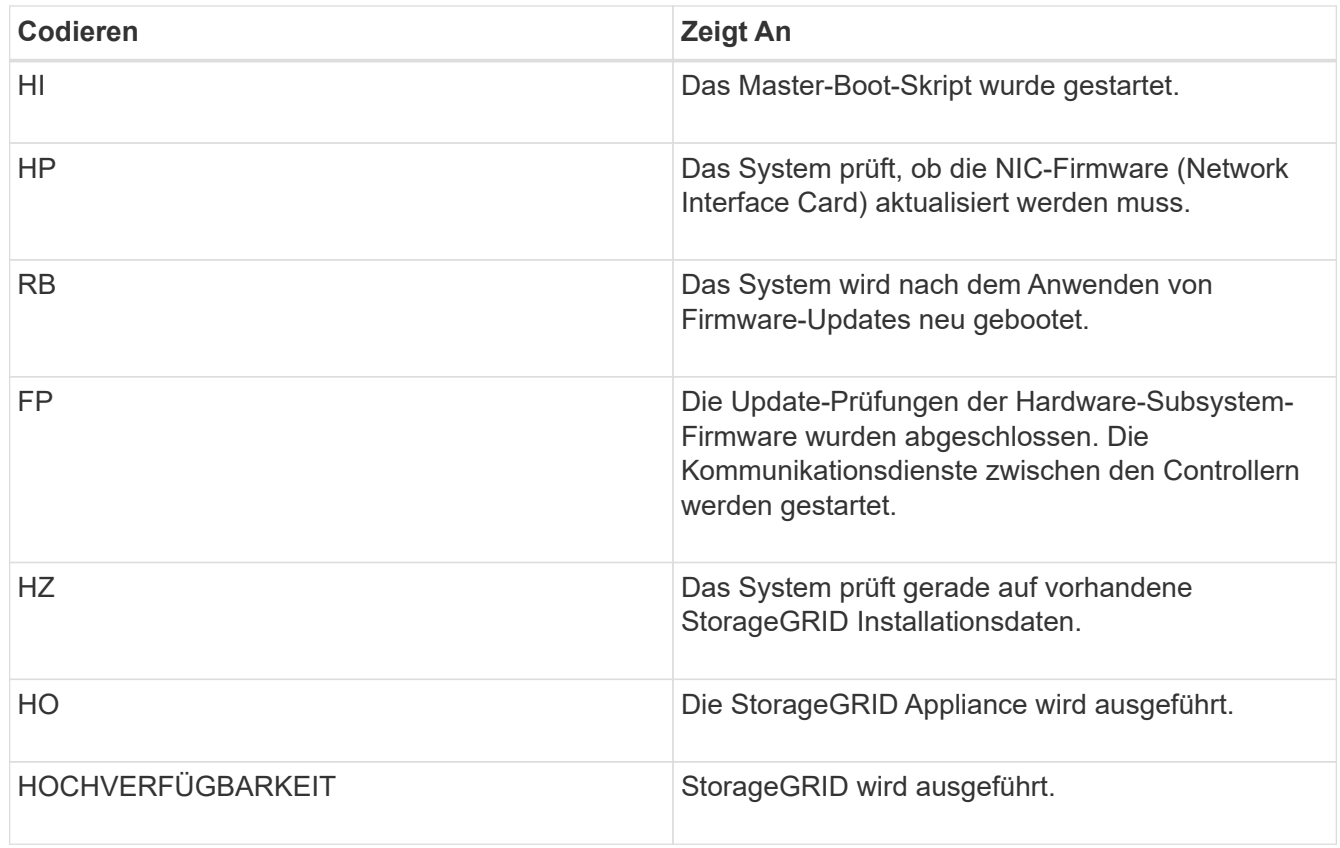

### **Verwandte Informationen**

["Zugriff auf die BMC-Schnittstelle"](https://docs.netapp.com/de-de/storagegrid-115/sg100-1000/accessing-bmc-interface-sg1000.html)

# <span id="page-3-0"></span>**Anzeigen von Fehlercodes für das Gerät**

Wenn beim Starten der Appliance ein Hardwarefehler auftritt, meldet der BMC einen

Fehlercode. Bei Bedarf können Sie diese Fehlercodes über die BMC-Schnittstelle anzeigen und dann mit dem technischen Support zusammenarbeiten, um das Problem zu lösen.

### **Was Sie benötigen**

• Wissen Sie, wie Sie auf das BMC-Dashboard zugreifen können.

### **Schritte**

- 1. Wählen Sie im BMC-Dashboard **BIOS POST Code** aus.
- 2. Überprüfen Sie die angezeigten Informationen für den aktuellen Code und den vorherigen Code.

Wenn einer der folgenden Fehlercodes angezeigt wird, wenden Sie sich an den technischen Support, um das Problem zu beheben.

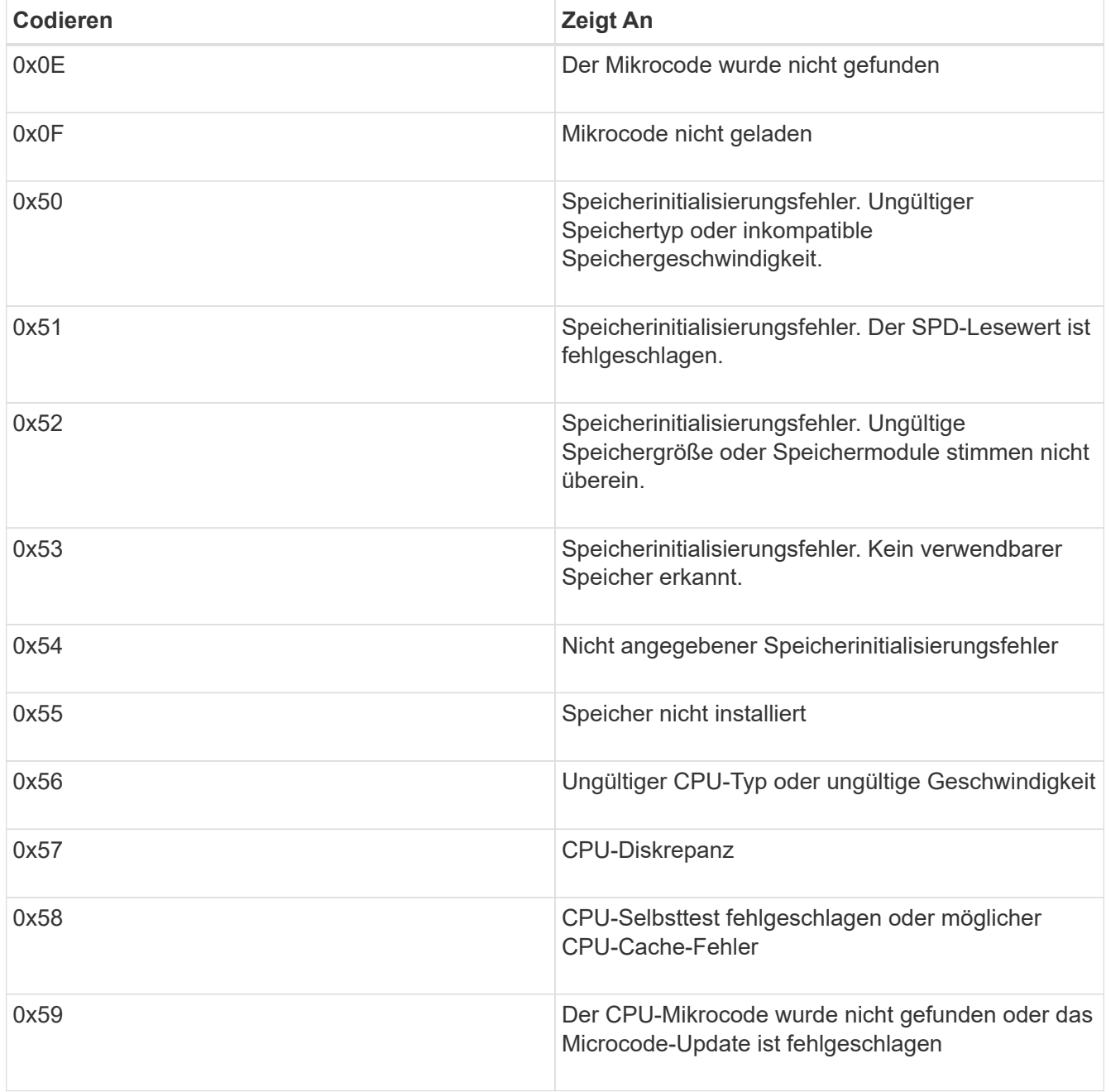

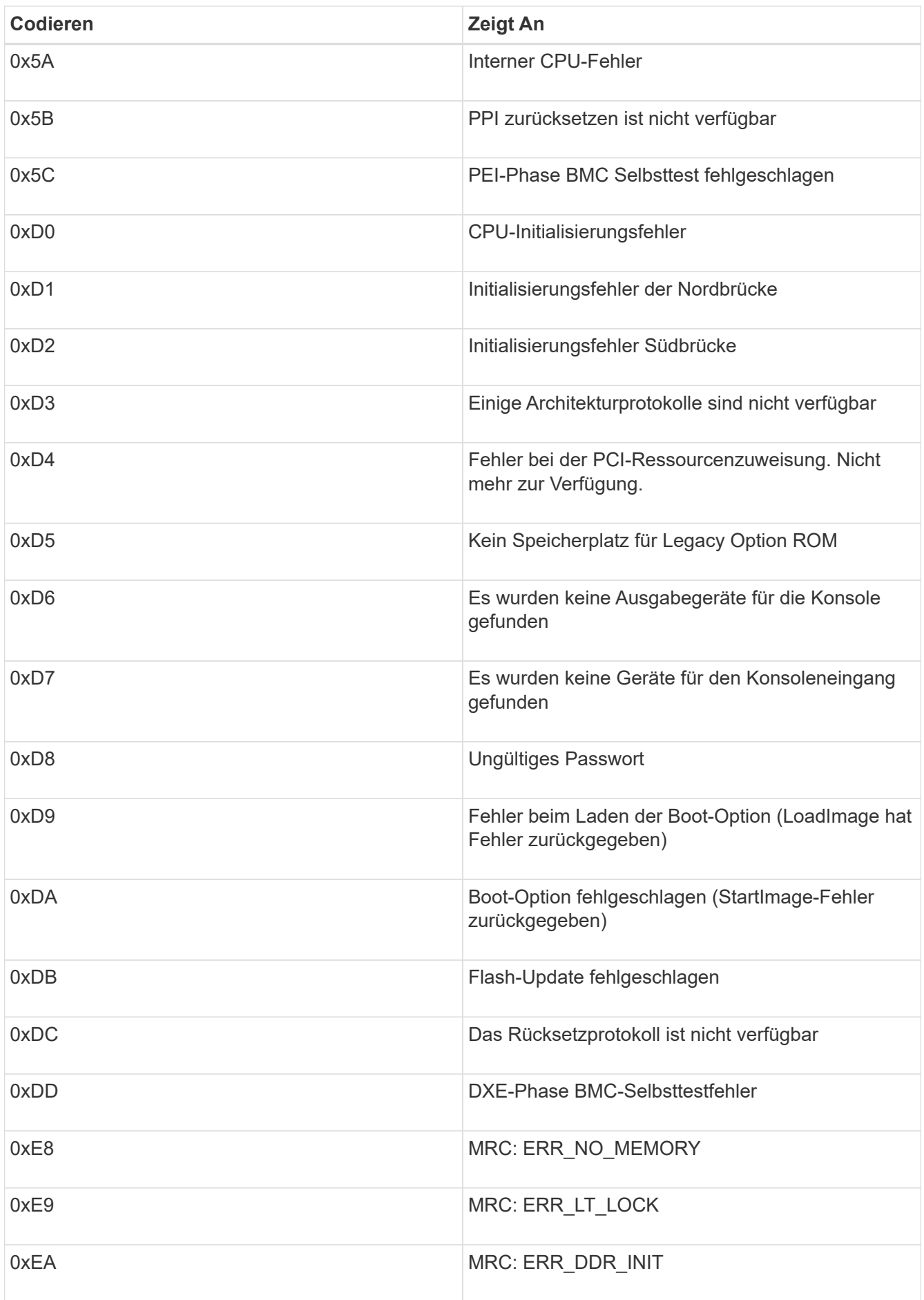

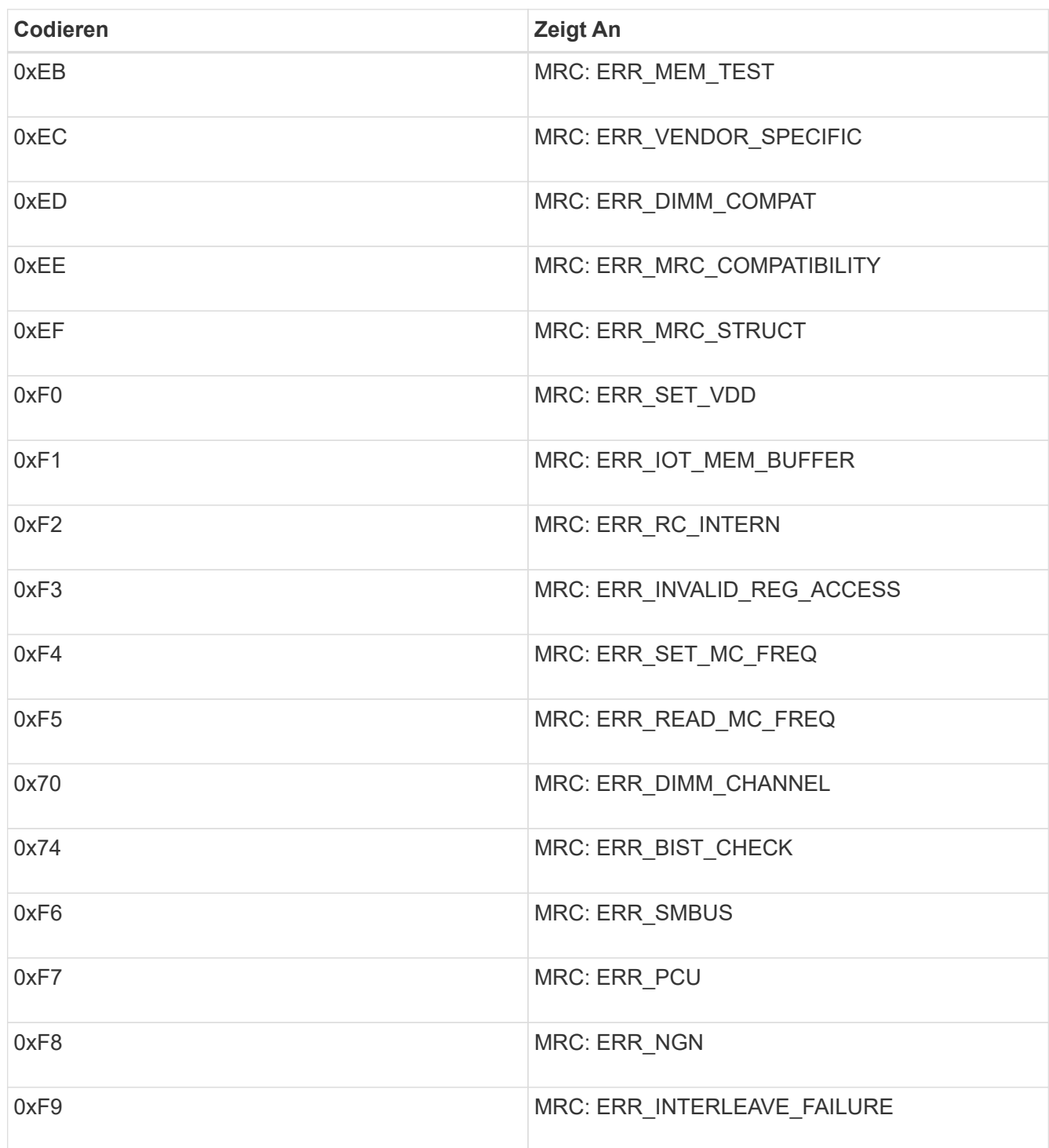

# <span id="page-6-0"></span>**Die Hardware-Einrichtung scheint zu hängen**

Das Installationsprogramm von StorageGRID Appliance ist möglicherweise nicht verfügbar, wenn Hardwarefehler oder Verkabelungsfehler eine Ausführung der Appliance verhindern.

# **Schritte**

1. Überprüfen Sie die LEDs am Gerät sowie die im BMC angezeigten Boot- und Fehlercodes.

2. Wenn Sie Hilfe bei der Behebung eines Problems benötigen, wenden Sie sich an den technischen Support.

# **Verwandte Informationen**

["Anzeigen von Boot-Codes für das Gerät"](#page-2-1)

["Anzeigen von Fehlercodes für das Gerät"](#page-3-0)

# <span id="page-7-0"></span>**Fehlerbehebung bei Verbindungsproblemen**

Wenn während der Installation der StorageGRID-Appliance Verbindungsprobleme auftreten, führen Sie die hier aufgeführten Korrekturmaßnahmen durch.

# **Es konnte keine Verbindung zum Gerät hergestellt werden**

Wenn Sie keine Verbindung zur Services-Appliance herstellen können, liegt möglicherweise ein Netzwerkproblem vor, oder die Hardwareinstallation wurde möglicherweise nicht erfolgreich abgeschlossen.

# **Schritte**

- 1. Versuchen Sie, das Gerät mit der IP-Adresse des Geräts zu pingen : **ping** *services\_appliance\_IP*
- 2. Wenn Sie keine Antwort vom Ping erhalten, bestätigen Sie, dass Sie die richtige IP-Adresse verwenden.

Sie können die IP-Adresse der Appliance im Grid-Netzwerk, im Admin-Netzwerk oder im Client-Netzwerk verwenden.

3. Wenn die IP-Adresse korrekt ist, überprüfen Sie die Geräteverkabelung, QSFP- oder SFP-Transceiver und die Netzwerkeinrichtung.

Falls das Problem dadurch nicht behoben werden kann, wenden Sie sich an den technischen Support.

- 4. Wenn der Ping erfolgreich war, öffnen Sie einen Webbrowser.
- 5. Geben Sie die URL für das StorageGRID-Appliance-Installationsprogramm ein: **https://***appliances\_controller\_IP***:8443**

Die Startseite wird angezeigt.

# <span id="page-7-1"></span>**Starten Sie die Services-Appliance neu, während das Installationsprogramm für StorageGRID-Appliances ausgeführt wird**

Möglicherweise müssen Sie die Services-Appliance neu starten, während das Installationsprogramm für die StorageGRID-Appliance ausgeführt wird. Beispielsweise müssen Sie die Services-Appliance möglicherweise neu booten, wenn die Installation fehlschlägt.

### **Über diese Aufgabe**

Dieses Verfahren gilt nur, wenn auf der Services-Appliance das Installationsprogramm der StorageGRID-Appliance ausgeführt wird. Nach Abschluss der Installation funktioniert dieser Schritt nicht mehr, da das Installationsprogramm für StorageGRID-Geräte nicht mehr verfügbar ist.

#### **Schritte**

1. Klicken Sie in der Menüleiste des StorageGRID-Appliance-Installationsprogramms auf **Erweitert** > **Controller neu starten**.

Die Seite Controller neu booten wird angezeigt.

- 2. Klicken Sie im Installationsprogramm der StorageGRID-Appliance auf **Erweitert** > **Controller neu starten**, und wählen Sie dann eine der folgenden Optionen aus:
	- Wählen Sie **Neustart in StorageGRID** aus, um den Controller neu zu starten, wobei der Knoten wieder in das Raster integriert wird. Wählen Sie diese Option, wenn Sie im Wartungsmodus ausgeführt werden und den Node in den normalen Betrieb zurückkehren möchten.
	- Wählen Sie **Neustart im Wartungsmodus** aus, um den Controller neu zu starten, wobei der Knoten noch im Wartungsmodus bleibt. Wählen Sie diese Option aus, wenn weitere Wartungsmaßnahmen erforderlich sind, die Sie auf dem Node durchführen müssen, bevor Sie das Raster neu beitreten.

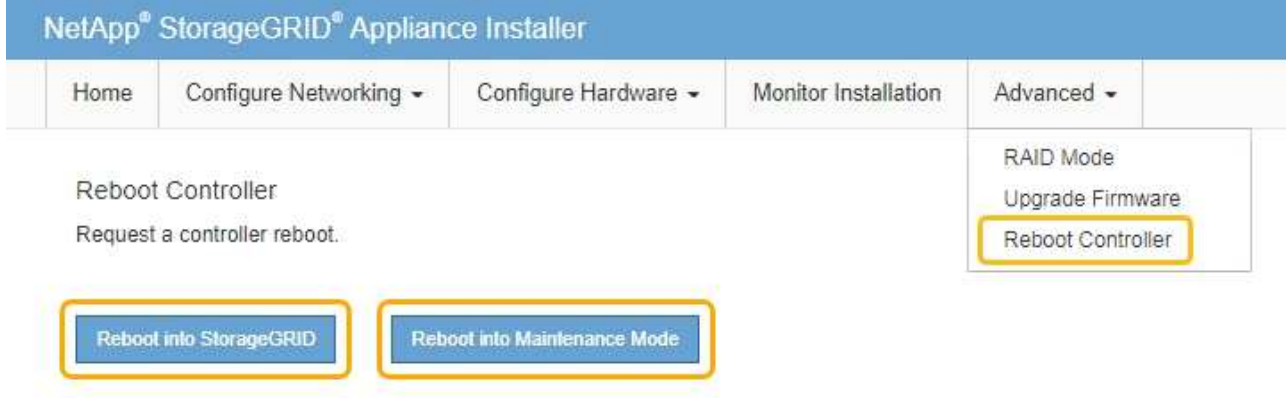

Die Services-Appliance wird neu gestartet.

### **Copyright-Informationen**

Copyright © 2024 NetApp. Alle Rechte vorbehalten. Gedruckt in den USA. Dieses urheberrechtlich geschützte Dokument darf ohne die vorherige schriftliche Genehmigung des Urheberrechtsinhabers in keiner Form und durch keine Mittel – weder grafische noch elektronische oder mechanische, einschließlich Fotokopieren, Aufnehmen oder Speichern in einem elektronischen Abrufsystem – auch nicht in Teilen, vervielfältigt werden.

Software, die von urheberrechtlich geschütztem NetApp Material abgeleitet wird, unterliegt der folgenden Lizenz und dem folgenden Haftungsausschluss:

DIE VORLIEGENDE SOFTWARE WIRD IN DER VORLIEGENDEN FORM VON NETAPP ZUR VERFÜGUNG GESTELLT, D. H. OHNE JEGLICHE EXPLIZITE ODER IMPLIZITE GEWÄHRLEISTUNG, EINSCHLIESSLICH, JEDOCH NICHT BESCHRÄNKT AUF DIE STILLSCHWEIGENDE GEWÄHRLEISTUNG DER MARKTGÄNGIGKEIT UND EIGNUNG FÜR EINEN BESTIMMTEN ZWECK, DIE HIERMIT AUSGESCHLOSSEN WERDEN. NETAPP ÜBERNIMMT KEINERLEI HAFTUNG FÜR DIREKTE, INDIREKTE, ZUFÄLLIGE, BESONDERE, BEISPIELHAFTE SCHÄDEN ODER FOLGESCHÄDEN (EINSCHLIESSLICH, JEDOCH NICHT BESCHRÄNKT AUF DIE BESCHAFFUNG VON ERSATZWAREN ODER -DIENSTLEISTUNGEN, NUTZUNGS-, DATEN- ODER GEWINNVERLUSTE ODER UNTERBRECHUNG DES GESCHÄFTSBETRIEBS), UNABHÄNGIG DAVON, WIE SIE VERURSACHT WURDEN UND AUF WELCHER HAFTUNGSTHEORIE SIE BERUHEN, OB AUS VERTRAGLICH FESTGELEGTER HAFTUNG, VERSCHULDENSUNABHÄNGIGER HAFTUNG ODER DELIKTSHAFTUNG (EINSCHLIESSLICH FAHRLÄSSIGKEIT ODER AUF ANDEREM WEGE), DIE IN IRGENDEINER WEISE AUS DER NUTZUNG DIESER SOFTWARE RESULTIEREN, SELBST WENN AUF DIE MÖGLICHKEIT DERARTIGER SCHÄDEN HINGEWIESEN WURDE.

NetApp behält sich das Recht vor, die hierin beschriebenen Produkte jederzeit und ohne Vorankündigung zu ändern. NetApp übernimmt keine Verantwortung oder Haftung, die sich aus der Verwendung der hier beschriebenen Produkte ergibt, es sei denn, NetApp hat dem ausdrücklich in schriftlicher Form zugestimmt. Die Verwendung oder der Erwerb dieses Produkts stellt keine Lizenzierung im Rahmen eines Patentrechts, Markenrechts oder eines anderen Rechts an geistigem Eigentum von NetApp dar.

Das in diesem Dokument beschriebene Produkt kann durch ein oder mehrere US-amerikanische Patente, ausländische Patente oder anhängige Patentanmeldungen geschützt sein.

ERLÄUTERUNG ZU "RESTRICTED RIGHTS": Nutzung, Vervielfältigung oder Offenlegung durch die US-Regierung unterliegt den Einschränkungen gemäß Unterabschnitt (b)(3) der Klausel "Rights in Technical Data – Noncommercial Items" in DFARS 252.227-7013 (Februar 2014) und FAR 52.227-19 (Dezember 2007).

Die hierin enthaltenen Daten beziehen sich auf ein kommerzielles Produkt und/oder einen kommerziellen Service (wie in FAR 2.101 definiert) und sind Eigentum von NetApp, Inc. Alle technischen Daten und die Computersoftware von NetApp, die unter diesem Vertrag bereitgestellt werden, sind gewerblicher Natur und wurden ausschließlich unter Verwendung privater Mittel entwickelt. Die US-Regierung besitzt eine nicht ausschließliche, nicht übertragbare, nicht unterlizenzierbare, weltweite, limitierte unwiderrufliche Lizenz zur Nutzung der Daten nur in Verbindung mit und zur Unterstützung des Vertrags der US-Regierung, unter dem die Daten bereitgestellt wurden. Sofern in den vorliegenden Bedingungen nicht anders angegeben, dürfen die Daten ohne vorherige schriftliche Genehmigung von NetApp, Inc. nicht verwendet, offengelegt, vervielfältigt, geändert, aufgeführt oder angezeigt werden. Die Lizenzrechte der US-Regierung für das US-Verteidigungsministerium sind auf die in DFARS-Klausel 252.227-7015(b) (Februar 2014) genannten Rechte beschränkt.

#### **Markeninformationen**

NETAPP, das NETAPP Logo und die unter [http://www.netapp.com/TM](http://www.netapp.com/TM\) aufgeführten Marken sind Marken von NetApp, Inc. Andere Firmen und Produktnamen können Marken der jeweiligen Eigentümer sein.